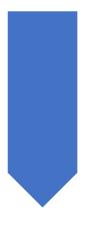

## Exporting my timetabled events from CMIS to Excel

CMIS HELPSHEETS CTU 2023

## Introduction

This guide is provided to help CMIS users export events created under their own "source" to Excel for review. Your source must be used on any event you create in CMIS. This lets you and others know who created the event in the dataset. For information on where the source field is within an event, please see page 24 of the CMIS Standard User Guide.

To note: All CMIS timetable information interfaces nightly into SITS and is viewable in the my.tcd.ie portal for students, academic staff and non-CMIS users to view, please do not use the export function to provide static timetables to others as they will not be aware of any changes which may occur.

1. Select **Timetables -> Timetable** the main menu.

| <b>E</b> Facility CMIS - CMIS_20.1_LIVE<br><u>F</u> ile <u>E</u> dit <u>V</u> iew D <u>a</u> tabase <u>D</u> ata <u>P</u> lanning            | Timetable Query Bookings Reports Options Window Help                           |
|----------------------------------------------------------------------------------------------------|--------------------------------------------------------------------------------|
| D 📽 🖬 🐰 🖻 💼 🚭 🕈 🐶 😁                                                                                                    | New timetable<br>Edit timetable views<br>Restore views<br>Close views          |
| Database connection<br>Data source: CMIS LIVE 2021<br>Connected ? Yes Validated ? No<br>Data Interactive scheduling Room booking<br>PHYSICAL | Filters<br>Automatic scheduler<br>Printouts ><br>Reports<br>Validate timetable |
| Campuses Sites Rooms Room<br>pools<br>Equipment Room<br>& Features & equipment times<br>equipment                                            | Links<br>Exclusions<br>Organised blocks<br>Blocks<br>Orderings<br>Module       |
| Classifications Sources                                                                                                    | Course Department Student modules                                              |
| Weeks Date<br>mappings                                                                                                    | Trinity Electives<br>Bookings<br>Bestive Inspector<br>Timetable                |
|                                                                                                    | Timetable                                                                      |

• Any of the timetable views listed can be used.

| _   | 9         | e filter sele |     | 11    | . 1  | 2      | 1      | 3 ,       | 14  |      | 15    |        | 16  | 1        | 7    |      | 18    | 19   | 9                                             | Filter   |
|-----|-----------|---------------|-----|-------|------|--------|--------|-----------|-----|------|-------|--------|-----|----------|------|------|-------|------|-----------------------------------------------|----------|
| [on |           |               |     |       |      |        |        |           |     |      |       |        |     |          |      |      |       |      |                                               |          |
| ue  |           |               |     |       |      |        |        |           |     |      |       |        |     |          |      |      |       |      |                                               |          |
| ed  |           |               |     |       |      |        |        |           |     |      |       |        |     |          |      |      |       |      |                                               |          |
| hu  |           |               |     |       |      |        |        |           |     |      |       |        |     |          |      |      |       |      | >                                             | <b>.</b> |
| ver | nt Id Sou | rce Spec      | Day | Weeks | Time | Finish | Length | Num weeks | Mod | Size | Modul | е Туре | Grp | Lecturer | Site | Room | Dwner | Dept | D €<br>Mon<br>Tue<br>Wed<br>Thu<br>Fri<br>Sat |          |
|     |           |               |     |       |      |        |        |           |     |      |       |        |     |          |      |      |       |      | > <>                                          | v        |

2. This will open the timetable view which you can modify using the **Filter** button.

## 3. Using the filter, select the Basic tab

| asic More      | Requests      | Student       | Lourse     | Query | Title | Events | Expression | Bookings | Campus/ca | atering | OK           |
|----------------|---------------|---------------|------------|-------|-------|--------|------------|----------|-----------|---------|--------------|
| Source         |               |               |            |       |       |        |            |          |           | ~       | Cancel       |
| Department     |               |               |            |       |       |        |            |          |           | ~       | Clear Tab    |
| Module         |               |               |            |       |       | ~      |            |          |           | $\sim$  |              |
|                | 🗌 Also incl   | lude full me  | odule      |       |       |        |            |          |           | $\sim$  | Weeks        |
| Course         |               |               |            |       |       |        |            |          | ~         | ~       |              |
| Class group    |               |               |            |       |       | ~      |            |          |           | ~       |              |
|                | Also incl     | lude full cla | ass group  |       |       |        |            |          |           |         |              |
| Lecturer       |               |               |            |       |       |        |            |          |           | ~       |              |
|                |               |               |            |       |       |        |            |          |           |         | Today        |
|                |               |               |            |       |       |        |            |          |           |         | Clear Filter |
|                |               |               |            |       |       |        |            |          |           |         |              |
| Only show cod  | es (i.e. omit | the equiva    | alent name | esì   |       |        |            |          |           |         |              |
| Only show data |               |               |            |       |       |        |            |          |           |         |              |

- 4. Select the dropdown to the right of Source and scroll to find your source.
- 5. Click OK once you have selected your source.

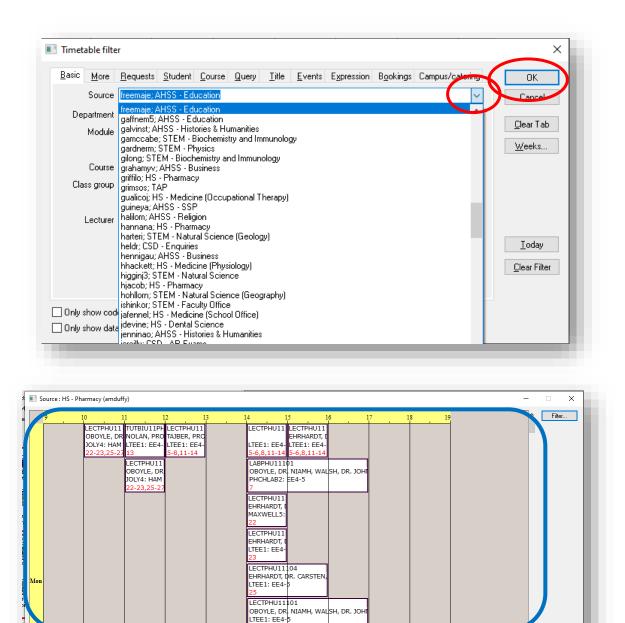

The timetable view consists of a grid view (upper view) and a list view (lower view). The information is the same in both views.

Mod

PHU11101

BIU11PH1

PHU11102

PHU11104 PHU11104

PHU11104

PHI 111104

PHU11104

PHU11101

PHU11103

PHU11101

HSIPL3,HSIPL6,HSIPL7 0 PHU11101 96 Module

BIOCHEMISTRY 1

PHYSICAL PHARMACY I

PHARMACEUTICAL ANALYSIS I

96 96

96 0

90

90

96

INTERPROFESSIONAL LEARNING OBAL CANCER

ORGANIC AND INORGANIC CHEMISTRY FOR PHAF ORGANIC AND INORGANIC CHEMISTRY FOR PHAF

INTRODUCTION TO PHARMACEUTICS AND FORMI INTRODUCTION TO PHARMACEUTICS AND FORMI INTRODUCTION TO PHARMACEUTICS AND FORMI

INTRODUCTION TO PHARMACEUTICS AND FORM

INTRODUCTION TO PHARMACEUTICS AND FORMI ORGANIC AND INORGANIC CHEMISTRY FOR PHAP

ORGANIC AND INORGANIC CHEMISTRY FOR PHAF

vent Id

2505251

1706080

2466015

2504172

2476200 2496010

. 2476238

2501736

. 2496008

2501121

2487590 amduffy

2495907

Source Spec Day

amduffy

amduffy amduffy

amduffy

amduffy amduffy

amduffy

amduffv

amduffy amduffy

amduffy

amduffy

w/eek·

13

22

23

25 27

26

31 7

22-23.25-27.29

22-23,25-27

5-8 11-14

5-6,8,11-14

Monday

Monday Monday Monday

Monday

Monday Monday

Monday

Monday

Monday Monday

Monday

Monday

Monday

Finish Length Num

16:00 16:00 16:00 17:00

17:00 17:00

09:00 01:00

11:00 01:00

01:00

02:00

02:00

03:00

03:00

03:00

1

08:00

10:00

11:00 12:00

11:00 12:00 01:00

12:00 13:00 01:00

14:00 15:00 01:00 14:00 15:00 01:00

14:00 15:00 01:00

14.00

14:00

14:00

14:00

14:00

The timetable details returned may contain incomplete timetable events – which you can identify from the "greyed flag" icon to the left  $\overset{}{\vdash}$ 

or non-teaching events – which you can identify as they have no module information. These can be filtered out in your timetable export.

• It is possible to further filter the data returned before it is exported. Refer to the CMIS Standard User Guide to help with filters.

| 9                                                                                                    | 10                                                                                   | 11                                                                        | 12                                                                                                    | 13                                     | 14 1.                                                                                                    | 5 16                                                                         | 17                                               | 1                                                                         | 8 19                                                                                                    |                                                                                                    | <ul> <li><u>Filter</u></li> </ul> |
|----------------------------------------------------------------------------------------------------|--------------------------------------------------------------------------------------|---------------------------------------------------------------------------|----------------------------------------------------------------------------------------------------|----------------------------------------|----------------------------------------------------------------------------------------------------|------------------------------------------------------------------------------|--------------------------------------------------|---------------------------------------------------------------------------|----------------------------------------------------------------------------------------------------|----------------------------------------------------------------------------------------------------|-----------------------------------|
| · ·                                                                                                    | LECTPI                                                                               | HU11 TUTB<br>E, DR NOLA<br>HAM LTEE:<br>25-27 13<br>LECT<br>OBOY<br>JOLY4 | 12<br>U11PH LECTPH<br>N, PRO TAJBER<br>I: EE4-<br>LTEE1:<br>5-8,11-<br>DHU11<br>LE, DR<br>I: HAM<br>3,25-27 | IU11<br>PRC<br>EE4-                    | LECTPHU11<br>LTEE1: EE4-<br><u>5-6,8,11-14</u><br>LABPHU1110                                                                                                  | LECTPHU11<br>EHRHARDT, I<br>LTEE1: EE4-<br>5-6,8,11-14<br>11<br>NIAMH, WALSH |                                                  |                                                                           | . 19                                                                                                    |                                                                                                    | Diret                             |
| Event Id<br>2505251<br>1706080<br>2466015                                                                                         | Source Spec<br>amduffy<br>amduffy<br>amduffy                                         | Day<br>Monday<br>Monday<br>Monday                                         | Weeks<br>2<br>22-23,25-27,29<br>22-23,25-27                                                                 | Time<br>08:00<br>10:00<br>11:00        | Finish         Length         Num wee           09:00         01:00         1           11:00         01:00         6           12:00         01:00         5 | ks Mod<br>HSIPL3,HSIPL<br>PHU11101<br>PHU11101                               |                                                  | 6 ORGANIC                                                                 | AND INORGANIC                                                                                             | ARNING, ORAL CANCER<br>C CHEMISTRY FOR PHAF<br>C CHEMISTRY FOR PHAF                                             | >                                 |
| <ul> <li>2504172</li> <li>2476238</li> <li>2476200</li> <li>2496010</li> <li>2501736</li> <li>2496008</li> <li>2501121</li> </ul> | amduffy<br>amduffy<br>amduffy<br>amduffy<br>amduffy<br>amduffy<br>amduffy<br>amduffy | Monday<br>Monday<br>Monday<br>Monday<br>Monday<br>Monday                  | 13<br>5-8,11-14<br>5-6,8,11-14<br>22<br>23<br>25<br>27<br>26                                                | 1*<br>12<br>14<br>14<br>14<br>14<br>14 | Timetabling<br>Options<br>Column<br>Modify column details<br>Define default sort                                                                              | > 2<br>4<br>4<br>4<br>4<br>4                                                 | 96<br>96<br>90<br>90<br>90<br>90                 | S PHYSICAL<br>INTRODU<br>D INTRODU<br>D INTRODU<br>D INTRODU<br>D INTRODU | PHARMACY I<br>ICTION TO PHARI<br>ICTION TO PHARI<br>ICTION TO PHARI<br>ICTION TO PHARI<br>ICTION TO PHARI | MACEUTICS AND FORMI<br>MACEUTICS AND FORMI<br>MACEUTICS AND FORMI<br>MACEUTICS AND FORMI<br>MACEUTICS AND FORMI |                                   |
| <ul> <li>1706084</li> <li>2487590</li> <li>2495907</li> <li>2501734</li> <li>2500438</li> <li>2465891</li> <li>2476580</li> </ul> | amduffy<br>amduffy<br>amduffy<br>amduffy<br>amduffy<br>amduffy                       | Monday<br>Monday<br>Monday<br>Monday<br>Tuesday<br>Tuesday                | 31<br>7<br>33<br>5-6,8,11-14<br>26-27,29,31<br>23-25                                                        | 14<br>14<br>14<br>14<br>15<br>05       | Printing<br>Exporting<br>Graphs<br>Use column layout as det<br>232 items                                                                                      |                                                                              | 96<br>E-mail<br>Export<br>Sutings<br>Column sett | tings                                                                     | UTICAL ANALY<br>ID INORGANIC<br>JTICAL ANALY<br>ION TO PHARI<br>HARMACY II, D<br>ON AND PHAR              | C CHEMISTRY FOR PHAF<br>'SIS I<br>MACEUTICS AND FORMI<br>DRUG TRANSPORT AND<br>IMACEUTICAL TECHNOL              |                                   |
| <ul> <li>2495949</li> <li>2496097</li> <li>2502327</li> <li>2504937</li> </ul>                                                    | amduffy<br>amduffy<br>amduffy<br>amduffy                                             | Tuesday<br>Tuesday<br>Tuesday<br>Tuesday                                  | 5<br>3,11-14<br>4-7,10<br>8                                                                                 | 09:00<br>09:00<br>09:00<br>09:00       | 10:00 01:00 1<br>10:00 01:00 5<br>10:00 01:00 5<br>10:00 01:00 1                                                                                              | PHU11106<br>PHU22108<br>PHU22108<br>PHU22108                                 | 0<br>59<br>59<br>59                              | 9 PHARMAI<br>9 PHARMAI                                                    | CEUTICAL BIOCH                                                                                            | I<br>EMISTRY AND BIOTECH<br>EMISTRY AND BIOTECH<br>EMISTRY AND BIOTECH                                          | , .                               |

6. To export your timetable right-click in the list view and select **Exporting -> Export.** 

7. In the **Export** window, enter a filename followed by **.xls** and select **Export**.

| Export                                                                                             | ×                             |
|----------------------------------------------------------------------------------------------------|-------------------------------|
| File<br>The exported information will be written to the<br>following file<br>MySourceTimetable.xls | Export<br>Clipboard<br>Cancel |
|                                                                                                    |                               |

8. The file will be exported to your **Facility 20.1** folder on your **C: drive**. c:\Facility 20.1\LIVE Facility CMIS\MySourceTimetable.xls.

## Working with the exported Excel file

To ensure the exported CMIS data is correctly formatted in your Excel file the following steps should be followed.

- 1. Open a blank Excel workbook and then browse to the LIVE Facility CMIS folder on your c:\ drive. Click on your exported file and select **Open.**
- 2. The following message might appear select Yes.

|                                                    | Yes                   | No Hel                    | 5                |         | _ |        |
|----------------------------------------------------|-----------------------|---------------------------|------------------|---------|---|--------|
|                                                    |                       |                           |                  |         |   |        |
| 3. The excel <b>Text</b>                           | Import Wiz            | ard will ope              | n.               |         |   |        |
| 4. In step 1, do n                                 | othing and s          | elect Next.               |                  |         |   |        |
|                                                    |                       |                           |                  |         |   |        |
| Text Import Wizard - Step 1 of 3                   |                       |                           |                  |         | ? | ×      |
| The Text Wizard has determined                     | that your data i      | s Delimited.              |                  |         |   |        |
| f this is correct, choose Next or                  | choose the data       | type that best d          | escribes your da | ta.     |   |        |
| Original data type                                 |                       |                           |                  |         |   |        |
| Choose the file type that best                     | -                     | ata:<br>nas or tabs separ | ata aach field   |         |   |        |
| Fixed width - Fields ar                            |                       | -                         |                  | field.  |   |        |
| 0                                                  |                       |                           |                  |         |   |        |
| Start import at <u>r</u> ow: 1                     | ÷ File <u>o</u> rigin | MS-DOS (PC                | 8)               |         |   | $\sim$ |
|                                                    |                       |                           |                  |         |   |        |
| My data has headers.                               |                       |                           |                  |         |   |        |
|                                                    |                       |                           |                  |         |   |        |
| Preview of file C:\Facility 20.1\L                 | IVE Facility CMIS     | MySourceTimet             | able.xls.        |         |   |        |
| 1 Event IdSourceSpecDay                            | WeeksTimeFi           | nichLengthNu              | m waaksModul     | eSizeMo |   | 1      |
| 2 2505251amduffyMonday                             | -                     | -                         |                  |         |   |        |
| 3 1706080amduffyMonday:<br>4 2466015amduffyMonday: |                       |                           |                  |         |   |        |
| 5 2504172 amduffyMonday                            |                       |                           |                  |         |   | ~      |
| <                                                  |                       |                           |                  |         | > |        |
|                                                    |                       |                           |                  |         |   |        |

| Text Import Wizard - Step 2                                                                     | of 3                                                                                 |                    |                                                          | ?       | ×                        |
|-------------------------------------------------------------------------------------------------|--------------------------------------------------------------------------------------|--------------------|----------------------------------------------------------|---------|--------------------------|
| This screen lets you set the operative preview below.                                           | delimiters that your data contains                                                   | s. You can see how | your text is affe                                        | cted in | the                      |
|                                                                                                 | <u>r</u> eat consecutive delimiters as one<br><u>q</u> ualifier:                     |                    |                                                          |         |                          |
| Event Id Source Spe<br>2505251 amduffy<br>1706080 amduffy<br>2466015 amduffy<br>2504172 amduffy | ec Day Weeks<br>Monday 2<br>Monday 22-23,25-27,29<br>Monday 22-23,25-27<br>Monday 13 | 08:00 09:00        | Length Num v<br>01:00 1<br>01:00 5<br>01:00 1<br>01:00 1 |         | M ~<br>H<br>P:<br>B<br>> |

6. In step 2, select the radio button in **Delimiter** as **Tab** and verify that the data is now in columns as per above, click **Next** 

| ext Import Wizard - Ste                                                                                | p 3 of 3              |                                  |                                                                       |                                                     |                                            | ?             | ×                             |
|----------------------------------------------------------------------------------------------------|-----------------------|----------------------------------|-----------------------------------------------------------------------|-----------------------------------------------------|--------------------------------------------|---------------|-------------------------------|
| his screen lets you selec<br>Column data format<br>General<br>Text<br>Date: DMY<br>Do not import colur | ~                     | 'Gen<br>all re                   | nd set the Data Form<br>neral' converts nume<br>emaining values to to | ric values to n                                     |                                            | values to c   | dates and                     |
| Data <u>p</u> review                                                                                   |                       |                                  |                                                                       |                                                     |                                            |               |                               |
| -                                                                                                    | GenerG                | enera                            | Text                                                                  | GeneraGene                                          | ralGeneral                                 | General       | E                             |
| -<br>General General                                                                                   | м<br>м                | ay<br>onday<br>onday             | 22-23,25-27,29<br>22-23,25-27                                         |                                                     | 0 01:00<br>0 01:00                         |               | E<br>KS M<br>E<br>E<br>B<br>V |
| General General<br>Event Id Source<br>2505251 amduffy<br>1706080 amduffy<br>2466015 amduffy            | Spec D<br>M<br>M<br>M | ay<br>ionday<br>ionday<br>ionday | Weeks<br>2<br>22-23,25-27,29<br>22-23,25-27                           | Cime Fini<br>08:00 09:0<br>10:00 11:0<br>11:00 12:0 | sh Length<br>0 01:00<br>0 01:00<br>0 01:00 | Num wee)<br>1 | H<br>P:<br>P:                 |

- In step 3, select the Room column and then change the Column data format to Text. Do the same for the Weeks column too.
- 8. Then select Finish.
- 9. Your Excel file will open as a tab-delimited file. To change to Excel format, select **File** and then **Save as.**
- 10. Change the type of file from **Text (Tab delimited) (\*.txt)** to **Excel workbook** (\*.xlsx) from the save as window and then select **Save**.